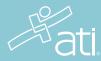

STUDENT QUICK START GUIDE

# Health Assess 2.0

This document contains the following:

- Features of the Virtual Simulations
  - o <u>Hotspots</u>
  - o Communication and Intervention Buttons
  - o <u>Action Bar</u>
  - o Virtual Coach
  - o <u>Toolbox</u>
  - Expected/Unexpected Findings
  - o <u>Charting</u>
- Submit for Grading
- Review Your Results

| E Deti                     |                |                    |      |        |            |      | Online Store Contact Us Sign C |
|----------------------------|----------------|--------------------|------|--------|------------|------|--------------------------------|
| du                         | Find a Product |                    | HOME | MY ATI | MY RESULTS | HELP |                                |
| Study Materials            |                | e Learning Templat |      |        |            |      |                                |
|                            |                |                    |      |        |            |      |                                |
| Content Area: All          |                |                    |      |        |            |      |                                |
|                            | -              |                    |      |        |            |      |                                |
| LEARN                      | ASSESSMENTS    | NCLEX PREP         |      |        |            |      |                                |
|                            |                |                    |      |        |            |      |                                |
| Simulation<br>HealthAssess | 2.0            |                    |      |        |            |      |                                |
|                            | -              |                    |      |        |            |      |                                |
|                            | 2.0            |                    |      |        |            |      |                                |

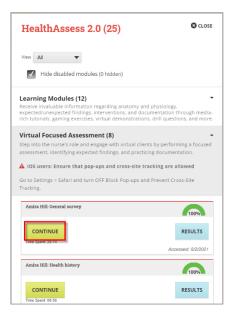

Navigate to the **MY ATI** tab and then click **LEARN**.

Locate the HealthAssess 2.0 product card and click **MODULES**.

Expand the section you would like to access: Learning Modules, Virtual Focused Assessments, or Virtual Clinical Experience.

To launch a module, click **BEGIN** (or **CONTINUE** if you have already accessed it).

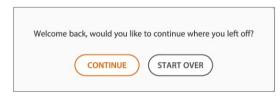

If you see **CONTINUE/START OVER** options when launching a virtual simulation, it means the simulation has been started already. Selecting **START OVER**, will send you to the initial goals and instructions screen, but will **not** clear out any documentation that was saved in the **CHART**.

#### The scenario:

Your client, Jeremy Reilly, has come to the clinic for an annual skin examination. As his nurse you will need to:

- 1 Prepare the environment and perform introductory actions.
- 2 Communicate with the client to elicit additional information.
- 3 Conduct a focused skin assessment.
- 4 Prepare to end the assessment and submit for grading.

Use the CHART button to review the client's history and vital signs. Then, document assessment findings.

You have a limited number of action points. Your selections use action points, so make sure you are thoughtful with your choices.

START SCENARIO WATCH TUTORIAL

In the first screen of the simulation, you will see a list of goals and instructions.

Open the electronic health record **CHART** in the upper right corner to review the client summary before starting the simulation. After reviewing the summary, close the chart by clicking **CHART** again.

Click **Watch Tutorial** for specific guidance on navigating through the simulation.

Click Start Scenario to load the simulation.

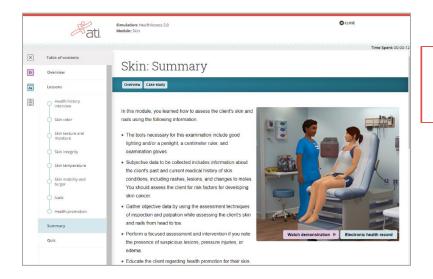

If you launch a learning module, use the navigation menu at the left to navigate through the content.

# Features of the Virtual Simulations

### Hotspots

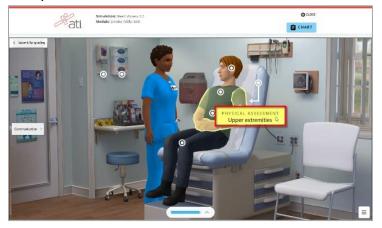

Communication and Intervention Buttons

The simulation contains hotspots (white circles) you will use to **perform an action**, such as sanitizing hands, or to **select a body area**, such as the upper extremities, for performing a physical assessment.

When viewing the room, **hovering** over a hotspot displays a label that defines the hot spot. **Click the label** to perform the action or select the body area for examination.

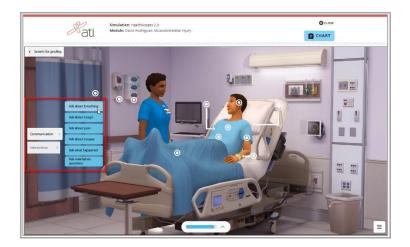

After preparing the environment and performing introductory actions, the **Communication buttons** will appear. When applicable to the simulation, Intervention buttons will also appear.

When you click either **Communication** or **Intervention**, a set of possible actions displays. Click an option to perform the action.

After a communication action or intervention is performed, it is removed from the list.

#### Action Bar

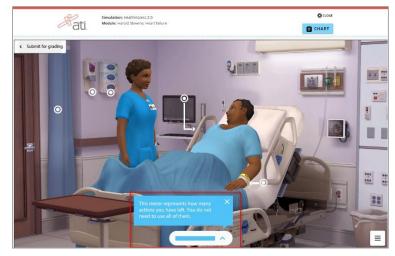

An action bar, representing the number of actions you have left, displays at the bottom of the screen.

You do not have to use all of the allowed actions to complete the simulation.

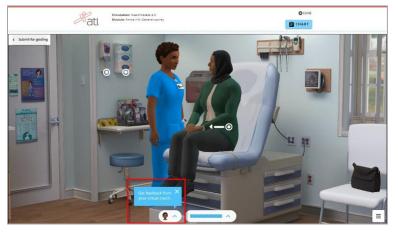

Watch for cues from the virtual coach that appear at the bottom of the screen.

# Toolbox

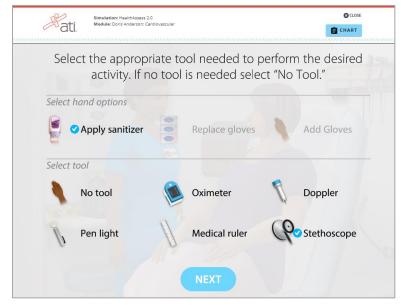

For some assessments, a tool is required. In these cases, a toolbox displays automatically, from which you can select the appropriate tool to perform the activity.

- If a correct tool is selected, a blue check mark displays.
- If an incorrect tool is selected, a red X displays.

Clicking **NEXT** continues the simulation.

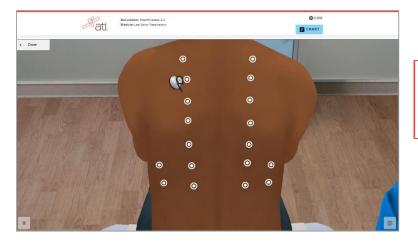

On the next screen, the mouse cursor appears as the tool. Click the hotspots as appropriate to perform the assessment.

**Expected/Unexpected Findings** 

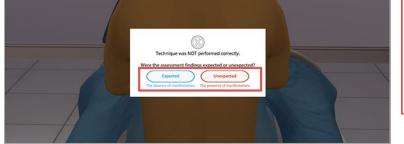

When you complete an assessment, a prompt displays, asking if the assessment findings were expected or unexpected. Click Expected or Unexpected and be sure to document your findings in the chart.

# Charting

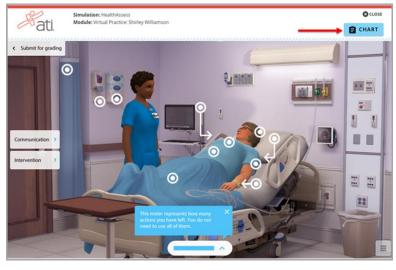

Clicking CHART opens a window containing the client's chart.

From here, you can review existing information about the client and document findings.

Note: The Chart may be blank while it's loading. Please be patient while it loads.

| Submit for grading | EHR Tutor .== De    | EHR Tutor (coDevon Medical School) |                                                                                                    |            |                                   |          | Environment Testing |  |
|--------------------|---------------------|------------------------------------|----------------------------------------------------------------------------------------------------|------------|-----------------------------------|----------|---------------------|--|
|                    | 🔨 Mae Day           |                                    | Female, 01/06/1974 (47 years old), 152.40 cm, 45.45 kg MRN: 18                                                      |            |                                   |          |                     |  |
| 0                  | 10                  |                                    | Attending: John Mack MD                                                                                             |            | Code Status: Pull                 |          |                     |  |
|                    |                     | Allergies: Demerol Comments: none  |                                                                                                    |            |                                   |          |                     |  |
|                    | Inpatient           | ~                                  | Patient Summary                                                                                                    |            |                                   |          | ee tormit           |  |
|                    | Patient Summary     |                                    | Principal Problem: Pneumonia                                                                                        |            |                                   |          |                     |  |
|                    | Patient Information |                                    | The Patient Summary is read only! To add or edit data you must open another page by clicking the appropriate tab to |            |                                   |          |                     |  |
| meunication >      | Results             | Vital Signs                        |                                                                                                    |            |                                   |          |                     |  |
|                    | PEUG                | · 1                                |                                                                                                    |            | 01/06/2021 1644                   |          |                     |  |
| evention )         | Provider            | ۷                                  | Heart Rate                                                                                                    |            | 106                               |          |                     |  |
|                    | Allergies & Home    |                                    | Respirations                                                                                                    |            | 90/90<br>32<br>36.89°C (Tympenic) |          |                     |  |
|                    | Medications         |                                    |                                                                                                    |            |                                   |          |                     |  |
|                    | Immunization Record |                                    |                                                                                                    |            |                                   |          |                     |  |
|                    | Notes               |                                    | Sp02 (%)                                                                                                    |            | 90%                               |          |                     |  |
|                    |                     |                                    | Pain                                                                                                    |            | 3                                 |          |                     |  |
|                    |                     | Allergies                          |                                                                                                    |            |                                   |          |                     |  |
|                    | Screenings          | *                                  | Allergy                                                                                                    | Date Noted |                                   | Reaction |                     |  |
| in the second      | MUR                 |                                    | Demerol                                                                                                    |            |                                   | Hives    |                     |  |

When you open the chart, the Patient Summary displays. The information displayed on the Patient Summary page is read only. Click and drag the left edge of the chart window until the documentation tabs display.

Patient Summary provides an overview of the client's background and current status. When you enter data into other documentation tabs, it automatically transfers to the Patient Summary. As an example, let's see how you would enter a

client's temperature. Click **Flowsheets** and then **Vital Signs**.

Click **New Entry** to chart new data.

Fill in the information for each field as necessary. When vou are finished entering data, click **SAVE** to save your entries.

Click **CHART** again to close the window.

You can re-access the client's chart at any time during the simulation by clicking the **CHART** button.

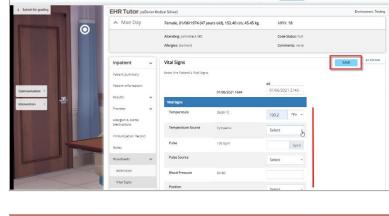

Hati

Simulation: HealthAssess Module: Virtual Practice: Sh

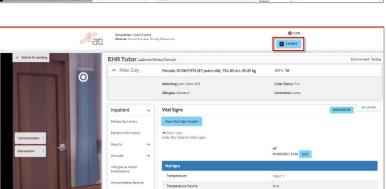

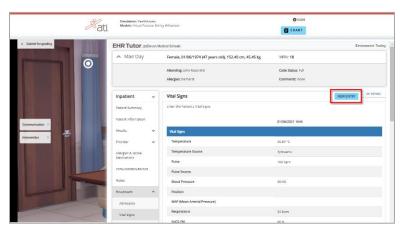

CLOSE

CHART

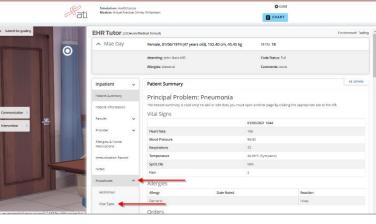

#### Submit for Grading

**Note:** Before submitting your simulation for grading, make sure you have entered all your findings into the chart and saved your work. After you submit your simulation, you will not have access to make changes. However, you can practice this simulation an unlimited number of times, and each attempt you submit will be graded.

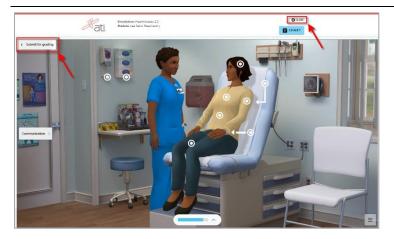

There are two ways to exit the simulation:

- Clicking SUBMIT FOR GRADING ends the scenario. A score for the simulation is calculated and the chart submitted to your instructor for review.
- If you are not ready to submit your work, click CLOSE. Your progress is saved.

# **Review Your Results**

Access your Individual Performance Profile either by clicking the **RESULTS** button on the HealthAssess 2.0 card back or by clicking the **MY RESULTS** tab at the top of the page and locating the HealthAssess 2.0 section.

| Pati.                                 | Simulation: HealthAssess 2.0<br>Module: Jeremy Reilly: Skin                                                                    |                                                | CLOSE               |
|---------------------------------------|----------------------------------------------------------------------------------------------------|------------------------------------------------|---------------------|
|                                       |                                                                                                    |                                                |                     |
| Individual P                          | erformance Profile                                                                                                    |                                                | ▲ DOWNLOAD REPORT   |
| SIMULATION SCORE                      | Individual Name: alaina26 denney<br>Student Number: 6965959<br>Institution: z2Devon. & Medical's-Sch_ool*<br>Program Type: ADN |                                                |                     |
| Time Use and S                        | core                                                                                                    |                                                |                     |
| Case                                  |                                                                                                    | Date                                           | Time Spent          |
| Jeremy Reilly: Skin                   |                                                                                                    | 7/16/2021                                      | 01:00               |
| + Simulation                          |                                                                                                    |                                                |                     |
| - EHR Chart                           |                                                                                                    |                                                | Not Reviewed        |
| Instructor Revie<br>This chart has no | w<br>t been reviewed by the instructor. This report will populate with                                                         | additional information when the status has cha | nged to "Reviewed." |
|                                       | <b>back</b><br>ack can be viewed within the link on your "My Results" page, once<br><mark>v an EHR Expert Chart</mark>         | the chart has been reviewed.                   |                     |
|                                       |                                                                                                    |                                                |                     |

On the Individual Performance Profile page, click **DOWNLOAD REPORT** to save a copy of your results.

If your instructor has enabled the expert chart, which provides an example of a completed chart for that simulation, you'll be able to access it from this page. If your instructor has left a grade or comments on the chart you submitted with the simulation, you will be able to access those specific notes from the My Results page.